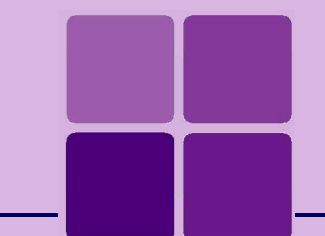

# Intellicus Cluster and Load Balancer

**Installation and Configuration Manual**

**Intellicus Enterprise Reporting and BI Platform**

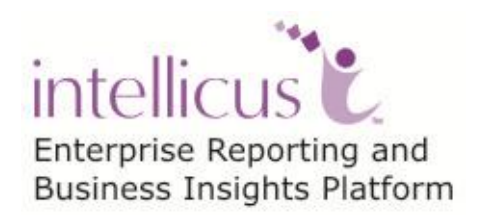

**©Intellicus Technologies** info@intellicus.com www.intellicus.com

#### Copyright © **2012** Intellicus Technologies

This document and its content is copyrighted material of Intellicus Technologies. The content may not be copied or derived from, through any means, in parts or in whole, without a prior written permission from Intellicus Technologies. All other product names are believed to be registered trademarks of the respective companies.

**Dated: - Sep 2012.**

# **Acknowledgements**

<http://www.intellicus.com/acknowledgements.htm>

### Contents

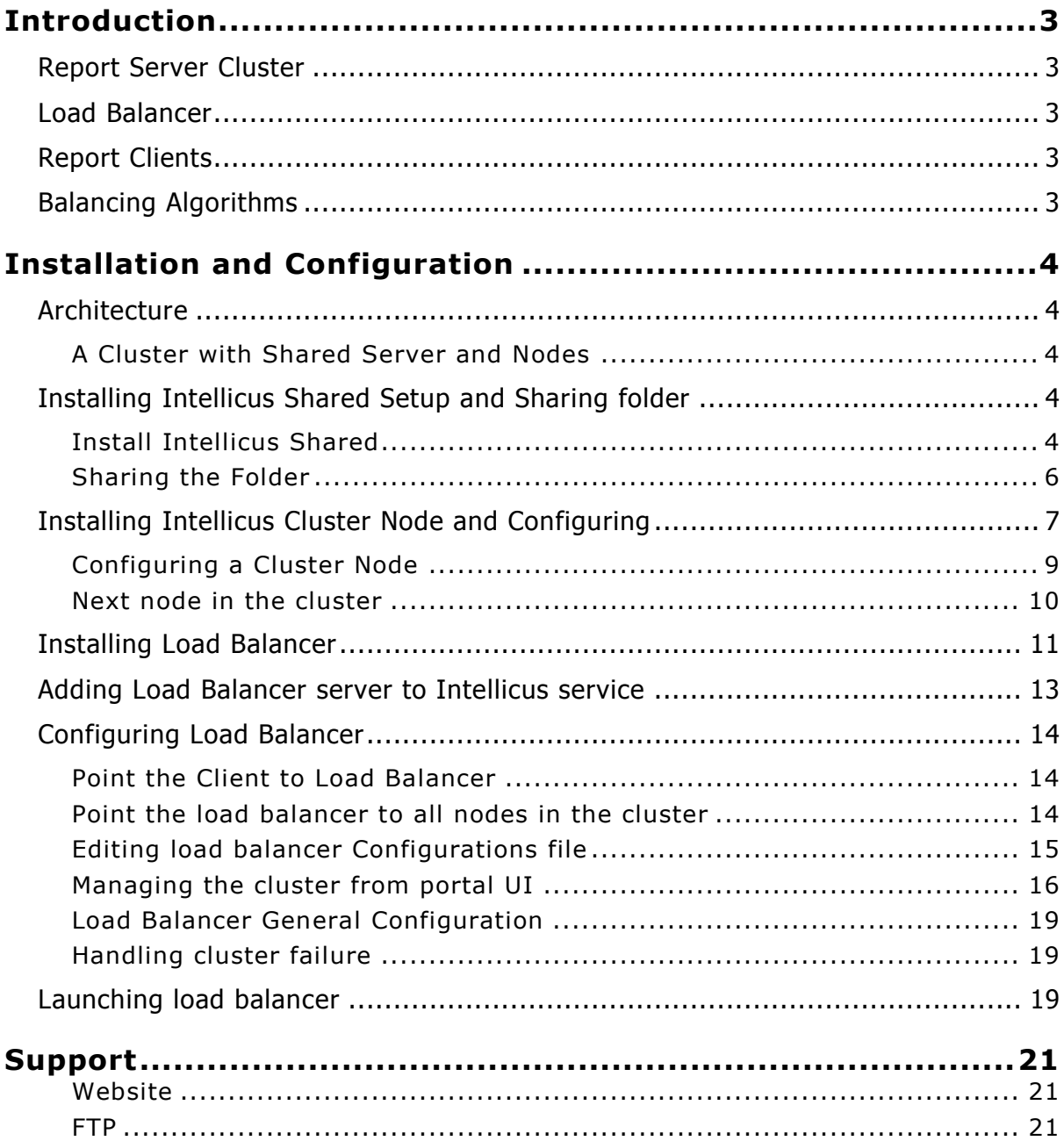

# <span id="page-3-0"></span>**Introduction**

For high performance deployment requirements, Intellicus supports cluster deployment and load balancing.

When reporting performance and availability requirements are more than what a single machine can handle, then you can choose to install more than one copy of Intellicus in the form of a cluster. You can distribute the report processing load and also ensure more availability, in case there is some hardware or software failure.

# <span id="page-3-1"></span>Report Server Cluster

Report Server Cluster is a mechanism, by which Intellicus servers are deployed and running on multiple machines. Each node in the cluster deploys the executable binaries on respective machines and runs using specific machines' RAM and processors.

A cluster of Intellicus Servers shares a common file system for all types of files and a common data base for repository. Availability of the shared file system has to be ensured by you using NFS or RAID5 mechanisms separately. Availability of common repository database also must be ensured by respective database replication mechanisms.

# <span id="page-3-2"></span>Load Balancer

Load balancer in a light weight component installed with a cluster to point to each node of the cluster. Load balancer evaluates each request from client applications and selects the most appropriate report server node for that request. For this purpose, Load balancer keeps collecting the current load status (heart beat) of each server in the cluster.

# <span id="page-3-3"></span>Report Clients

Report client components send each request to Load Balancer. Load balancer allocates appropriate server node for the request, and report client works with that server to get the request served from that node. Each report request, including post view actions like export is completed by a single server (sticky at report request level).

# <span id="page-3-4"></span>Balancing Algorithms

You can configure load balancer for specific algorithms to use for selecting the servers.

<span id="page-4-0"></span>There are 3 steps in installing and configuring an Intellicus Cluster and a Load Balancer.

- 1) Installing Intellicus Shared Setup
- 2) Installing Intellicus Cluster Node(s)
- 3) Installing Intellicus Load Balancer

# <span id="page-4-2"></span><span id="page-4-1"></span>Architecture **A Cluster with Shared Server and Nodes**

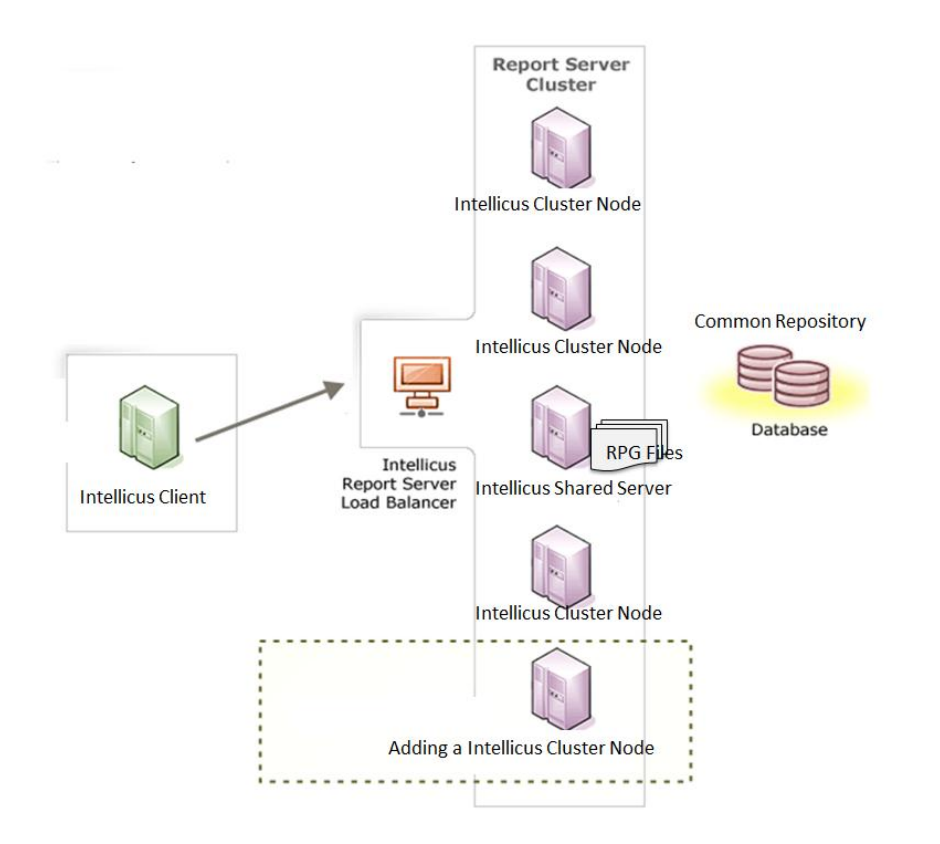

# <span id="page-4-3"></span>Installing Intellicus Shared Setup and Sharing folder

Intellicus shared holds all types of files for the entire cluster. The types of files include configuration files, temp files and report output snapshots.

A high speed disk server acts has a good machine for installing Intellicus Shared. Some folders from this machine must be shared and accessible over network from each of the cluster node machines.

The setup zip is named as: IntellicusShared<OS><Version>.zip

#### <span id="page-4-4"></span>**Install Intellicus Shared**

Run the setup on the Shared machine.

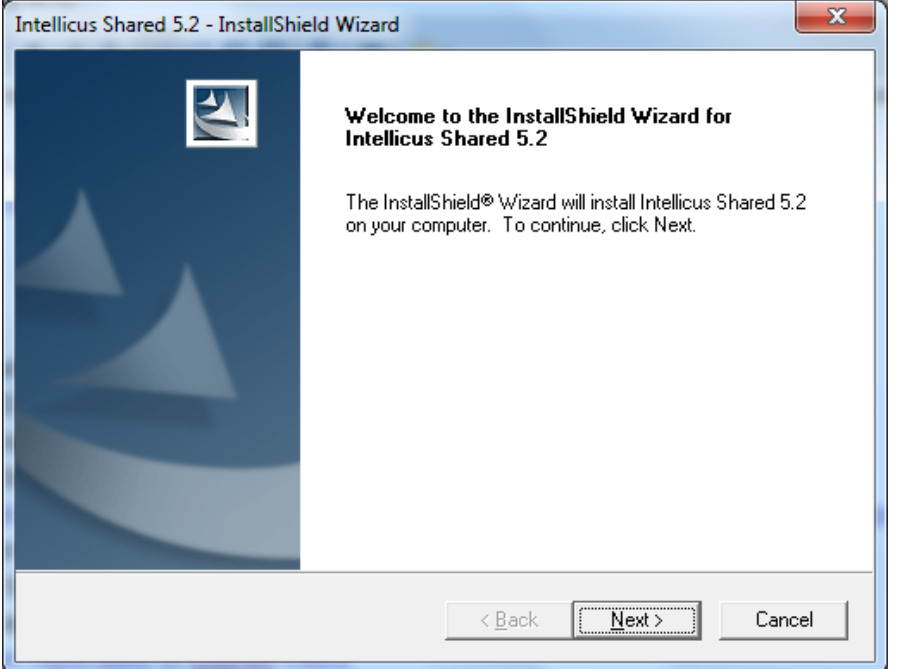

Select the shared folder as target to install.

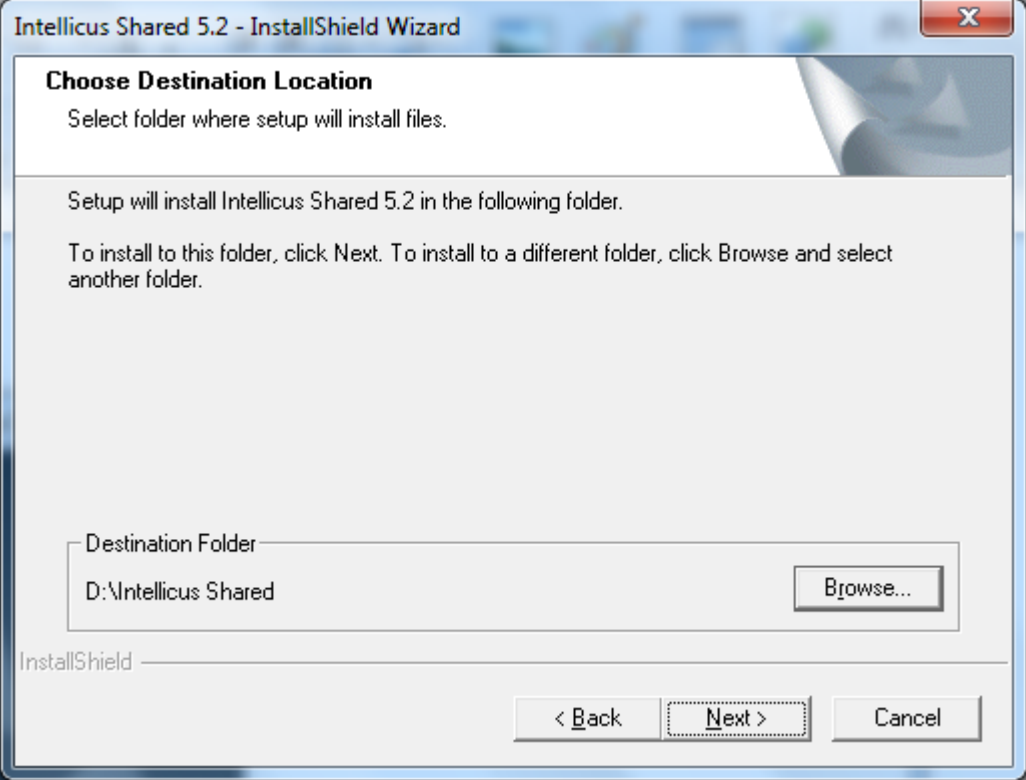

#### <span id="page-6-0"></span>**Sharing the Folder**

The target folder shall be shared on network and must be accessible by cluster nodes.

After installation, the target folders look like:

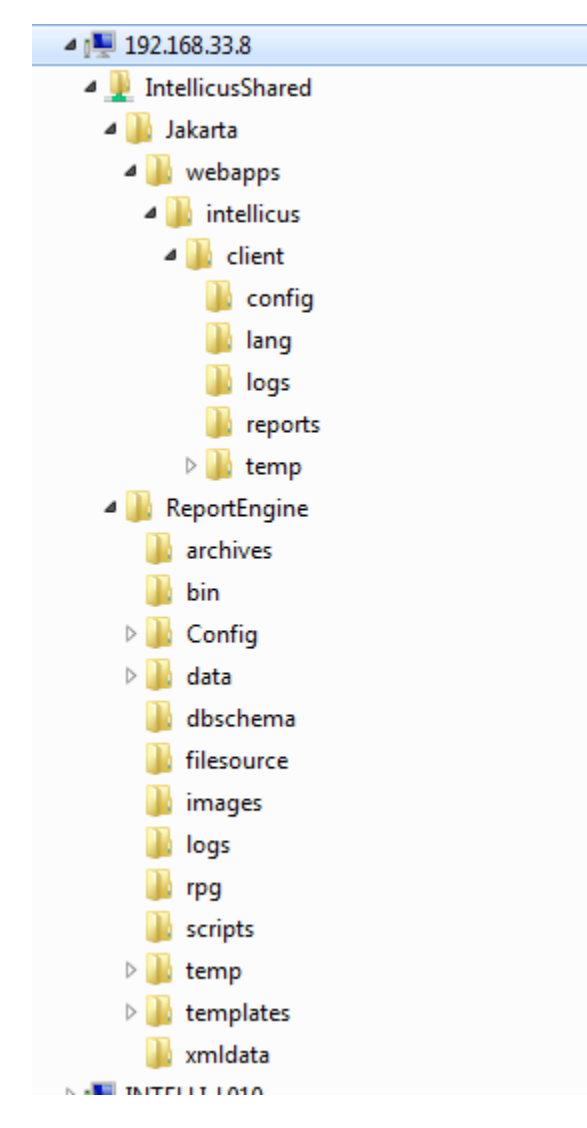

No binaries are installed on this machine. Start Menu is not added with any items.

Share the folder so that it is accessible for Read and Write access to IEngine.exe process on cluster node machines. If the IEngine process on cluster is executed by a windows service, then service launching user or Administrator of that machine should be given access rights.

# <span id="page-7-0"></span>Installing Intellicus Cluster Node and Configuring

Intellicus cluster Node contains all binaries to run an Intellicus Server node, but shares all types of files from the Intellicus shared machine. The types of files include configuration files, temp files and report output snapshots.

A server with CPU, RAM and good network connectivity with Intellicus Shared server is recommended for installing a node. If the Intellicus Shared Server has sufficient CPU and RAM, it can also host a cluster node.

The setup zip is named as: IntellicusCluster<OS><Version>.zip

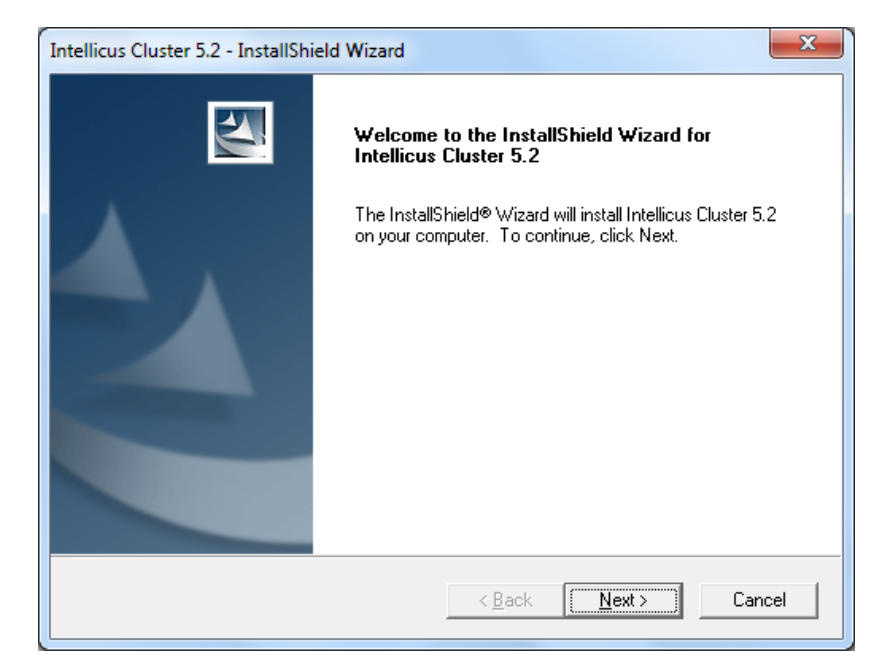

Launch the cluster node installer setup on node machine:

Select the target folder for installing the binaries:

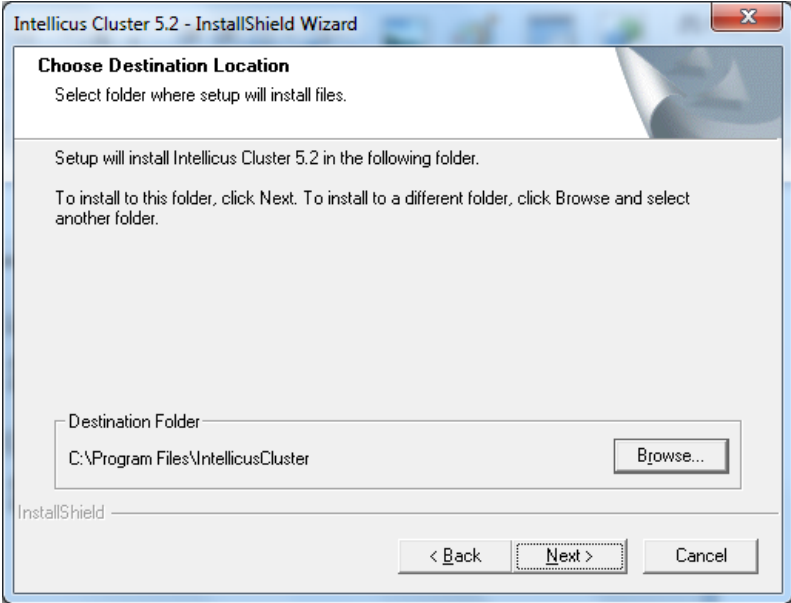

Choose Yes to configure Intellicus Cluster on the Setup Finish Screen:

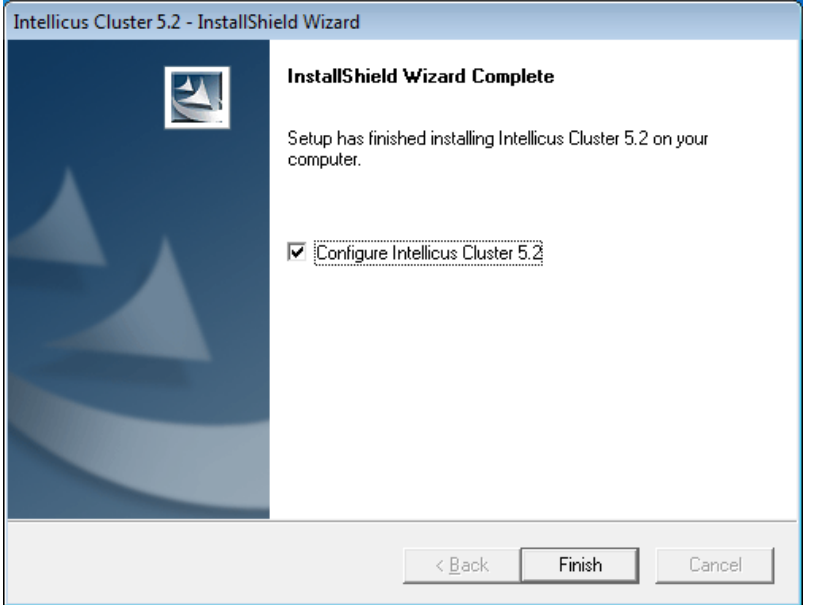

This will launch a batch file that prompts the network path of Intellicus Shared and configures the local launch files accordingly.

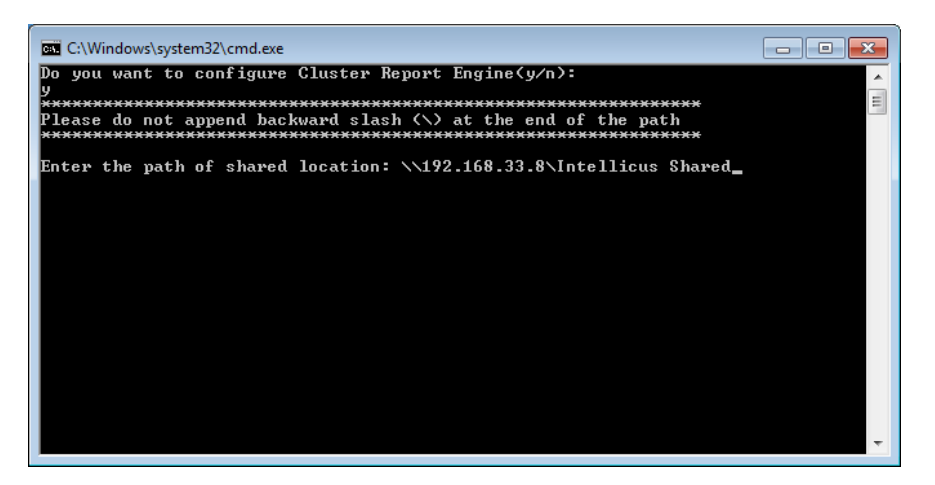

Type-in the network path of the Intellicus Shared folder as shared in the previous stage of Shared component installation. The batch file repeats the prompt for the web server shared path. Type-in the network path. Generally this path is same as Report Engine Shared path unless you manually moved web client configuration files on Intellicus shared machine.

The batch file has now updated the node's configuration files to point the node to the appropriate Intellicus Shared.

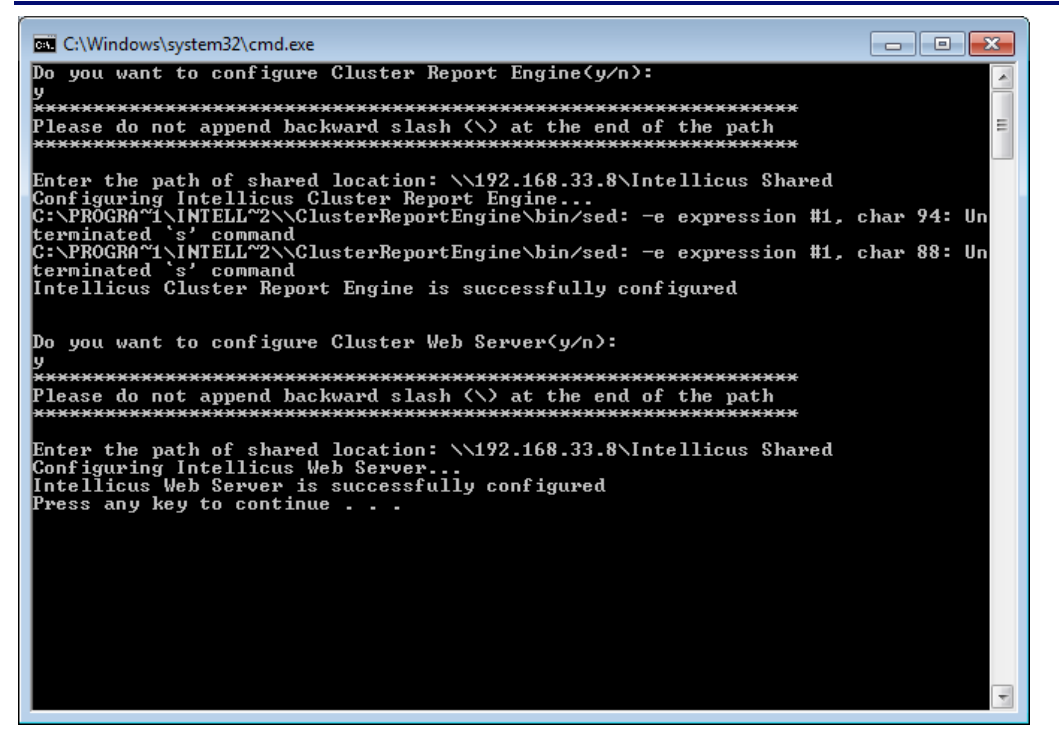

#### <span id="page-9-0"></span>**Configuring a Cluster Node**

#### **Configuring Connections**

All nodes of a cluster need to share and use a common repository database. So, the repository connection for cluster nodes must be a network capable database such as Oracle, MSSQL, and MYSQL etc. Local and in memory databases such as H2 cannot be configured as repository connection for a cluster.

Before installing more nodes to this cluster, change the repository connection to point to an appropriate network enabled database.

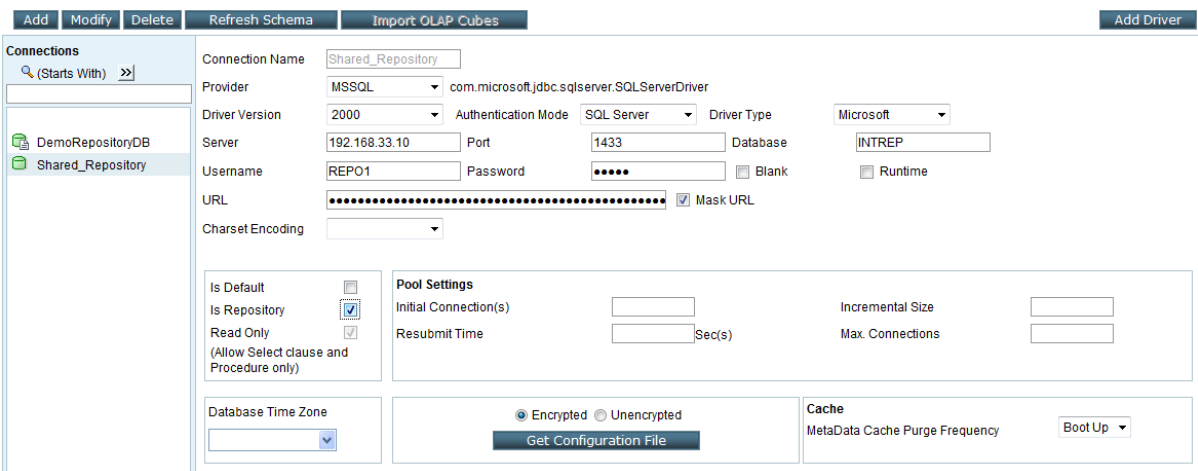

#### **Deploying License on a node**

Each node generates its license request file in the path: <ClusterInstalledPath>\ClusterReportEngine\bin

A license file must be obtained by submitting this request file to your vendor. The obtained license must be deployed by manually copying to the license file in the path:

<ClusterInstalledPath>\ClusterReportEngine\bin

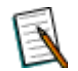

**Note:** Separate licenses should be purchased for each report server node

#### <span id="page-10-0"></span>**Next node in the cluster**

Repeat all above installing and configuring steps for as many nodes planned in the cluster.

# <span id="page-11-0"></span>Installing Load Balancer

Intellicus Load balancer is installed with a cluster to point to each node of the cluster. Load balancer evaluates each request from client applications and selects the most appropriate report server node for that request. For this purpose, Load balancer keeps collecting the current load status (heart beat) of each server in the cluster.

A machine on the cluster with most availability should be chose for installing load balancer.

Note that, optionally you can install secondary load balancers on other machines in the network. In case of a non-availability situation of primary load balancer, secondary load balancer takes over the primary load balancer role.

The setup zip is named as: IntellicusLoadBalancer<OS><Version>.zip

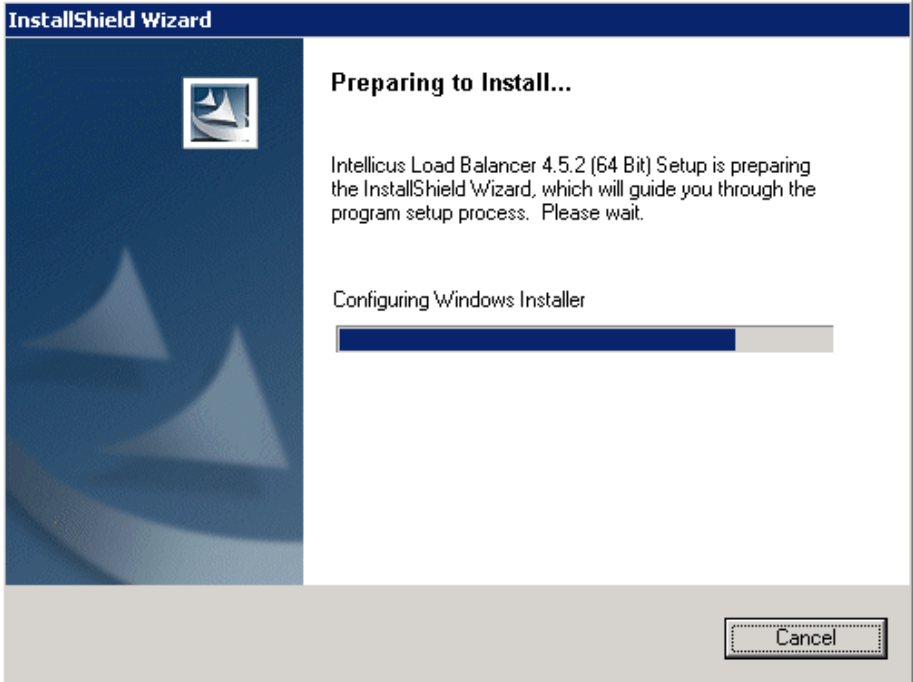

Select the target folder to install the load balancer binaries.

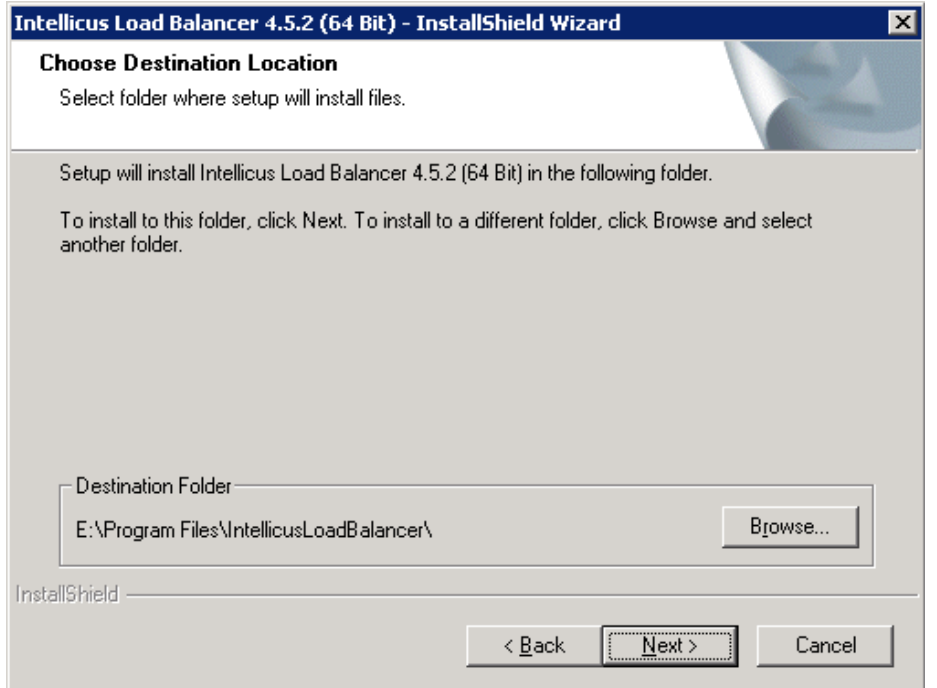

The load balancer installer also contains Intellicus Service. If you are installing load balancer on a dedicated machine where no nodes are installed, then you may need the service component to start the load balancer as a NT Service.

If you are installing load balancer on a node machine, which already has Intellicus Service installed then you can skip installing this feature now. This document explains steps to add load balancer to the Intellicus service.

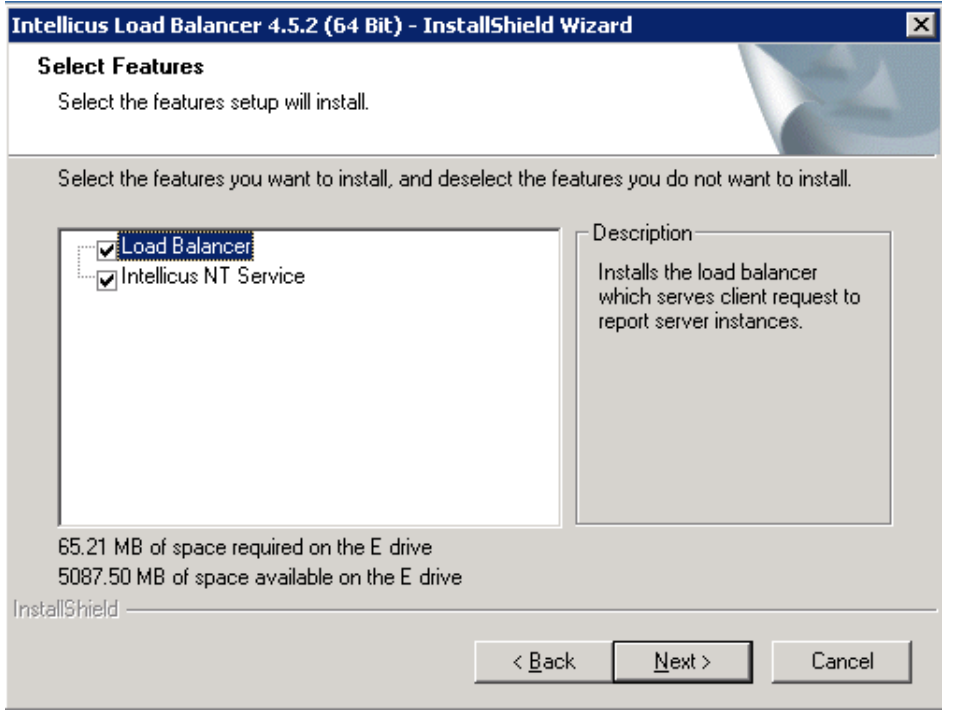

# <span id="page-13-0"></span>Adding Load Balancer server to Intellicus service

Adding a load balancer to the Service Manager helps the load balancer to start automatically when a windows machine boots up. Service manager also helps in automatically re-starting a load balancer if it gets down un-expectedly.

Open Intellicus Service Manager Dialog from start menu:

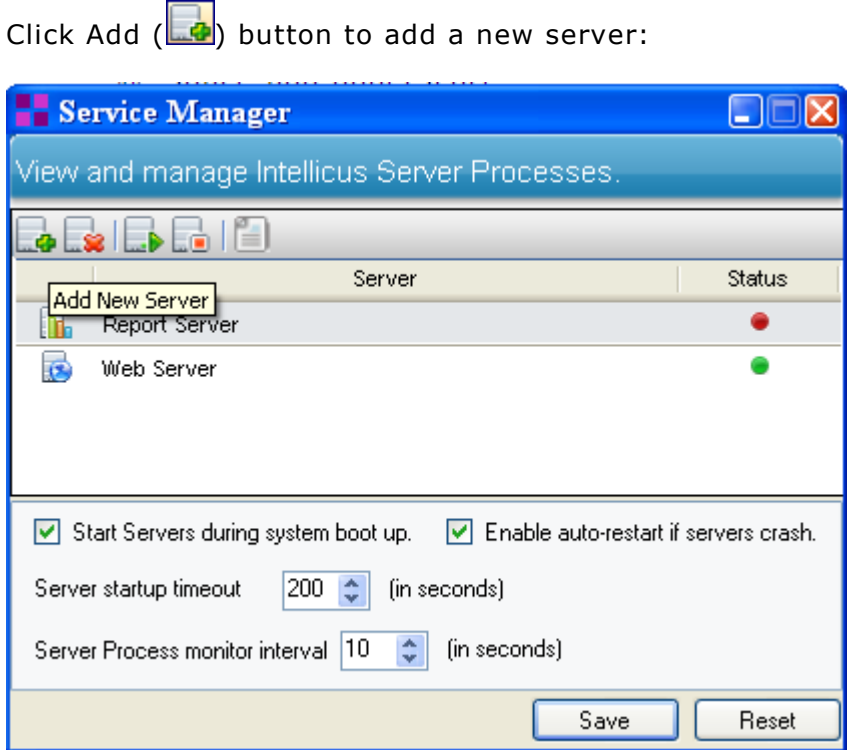

You need to provide following information while adding a Load Balancer:

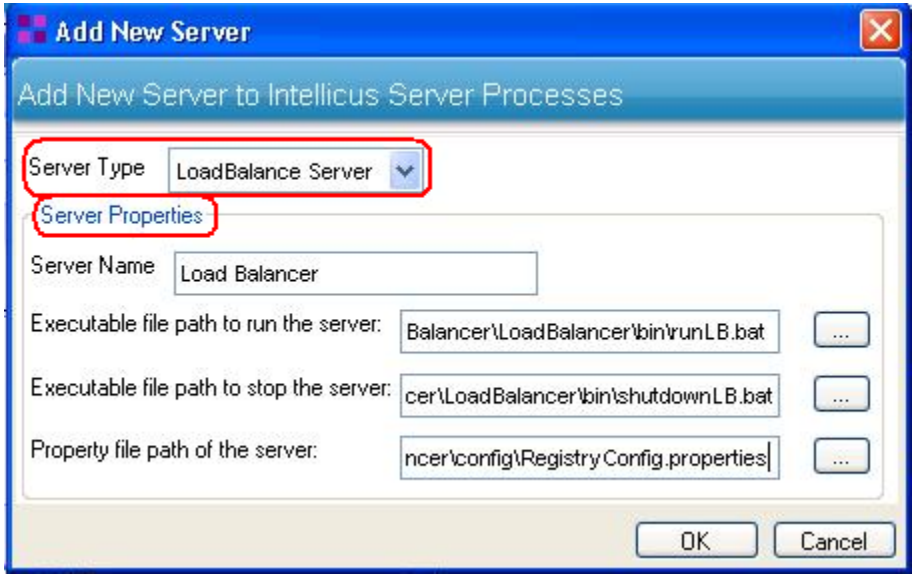

#### **Load balancer properties for Service Manager Add dialog:**

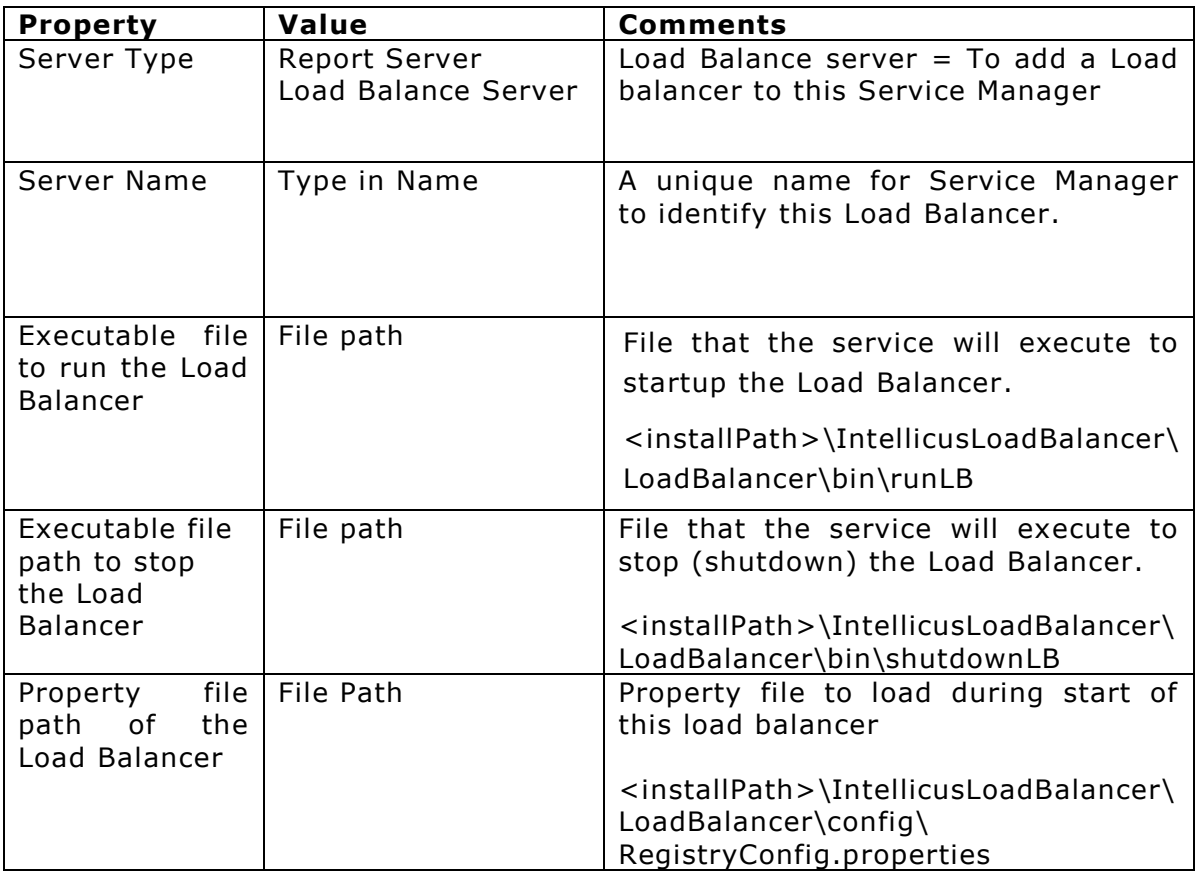

Specify the information and click OK.

To save the changes, click save button on Service Manager Dialog.

# <span id="page-14-0"></span>Configuring Load Balancer

#### <span id="page-14-1"></span>**Point the Client to Load Balancer**

First thing to do after installing the load balancer is to point your Intellicus client to the load balancer component instead of pointing it to the Report Engine.

#### **Steps to point Client to Load balancer**

- 1) Open Client.properties
- 2) Add an entry with name REGISTRIES
- 3) Set IP Address and listening port of load balancer By default, load balancer listens on 60000 port

#### <span id="page-14-2"></span>**Point the load balancer to all nodes in the cluster**

Pointing the load balancer to cluster nodes or adding nodes to the cluster can be done using portal screen or by editing load balancer configuration file.

### <span id="page-15-0"></span>**Editing load balancer Configurations file**

#### Load Balancer can be configured using

RegistryInfo.xml files in <Installfolder>\LoadBalancer\Config folder.

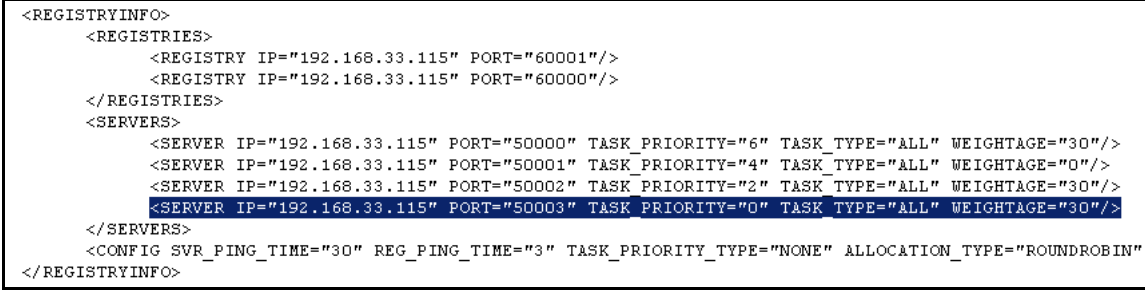

#### Configuration Tags in Registry XML

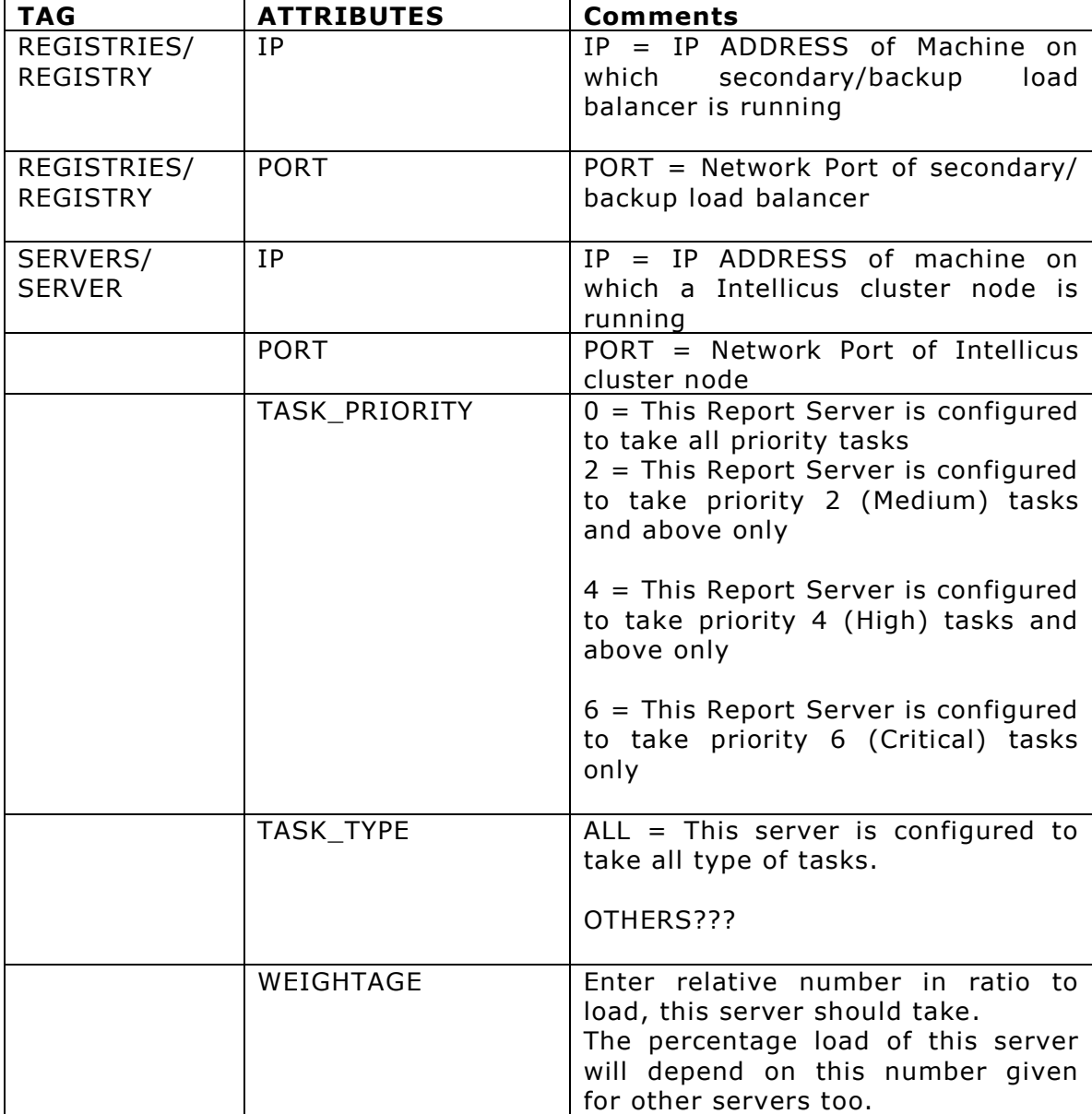

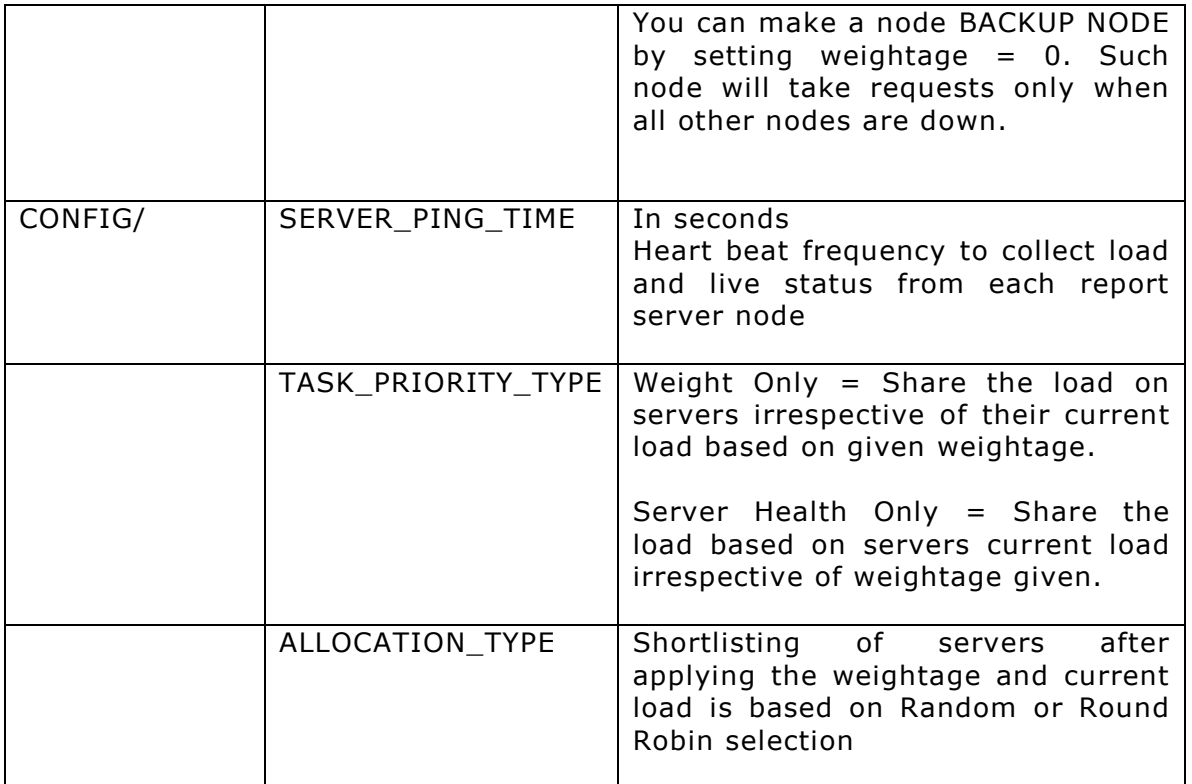

# <span id="page-16-0"></span>**Managing the cluster from portal UI**

When a portal is connected to a load balancer, you can see a "Cluster" tab in Administration->Configure Menu option.

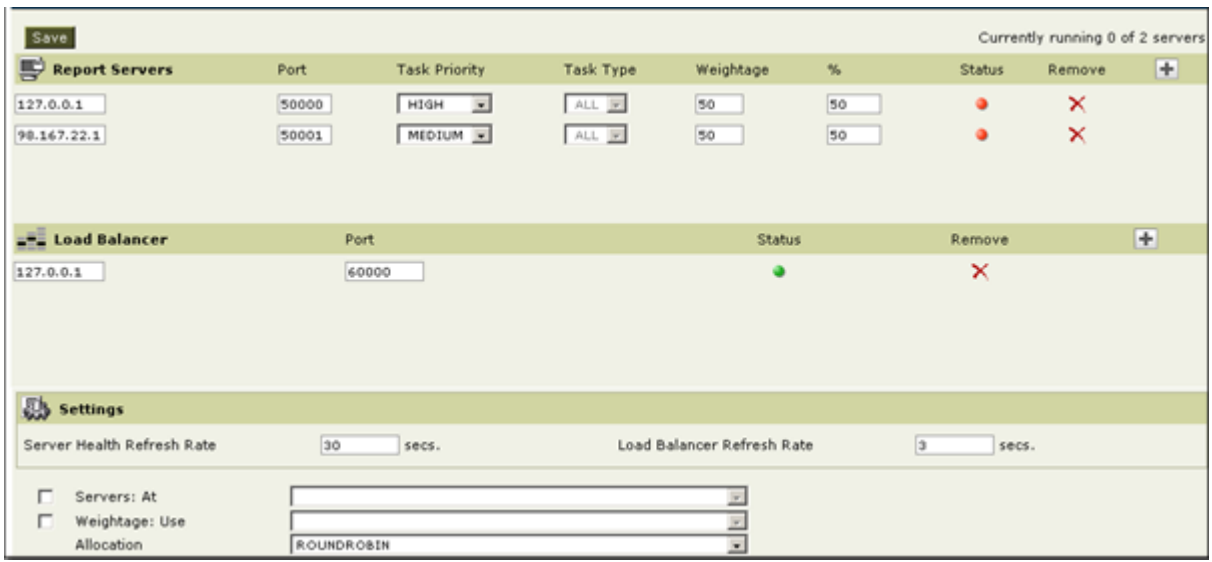

# **Report Server Actions**

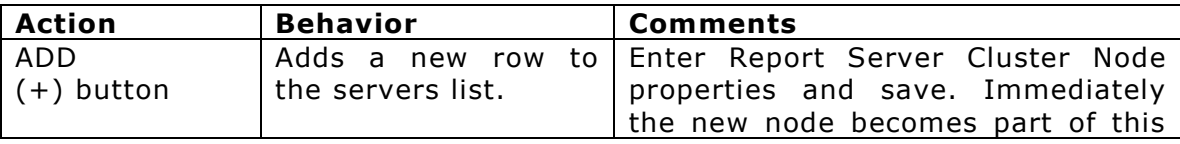

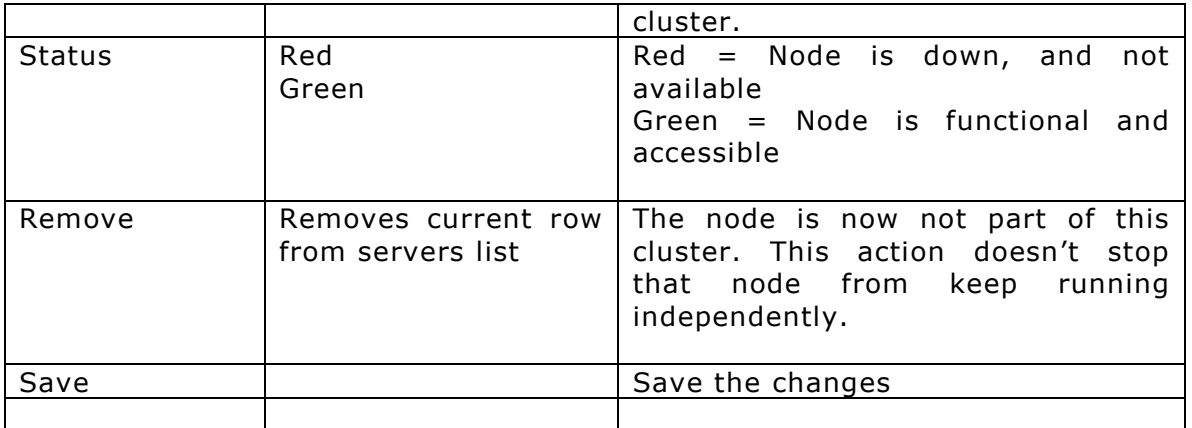

# **Report Server Properties**

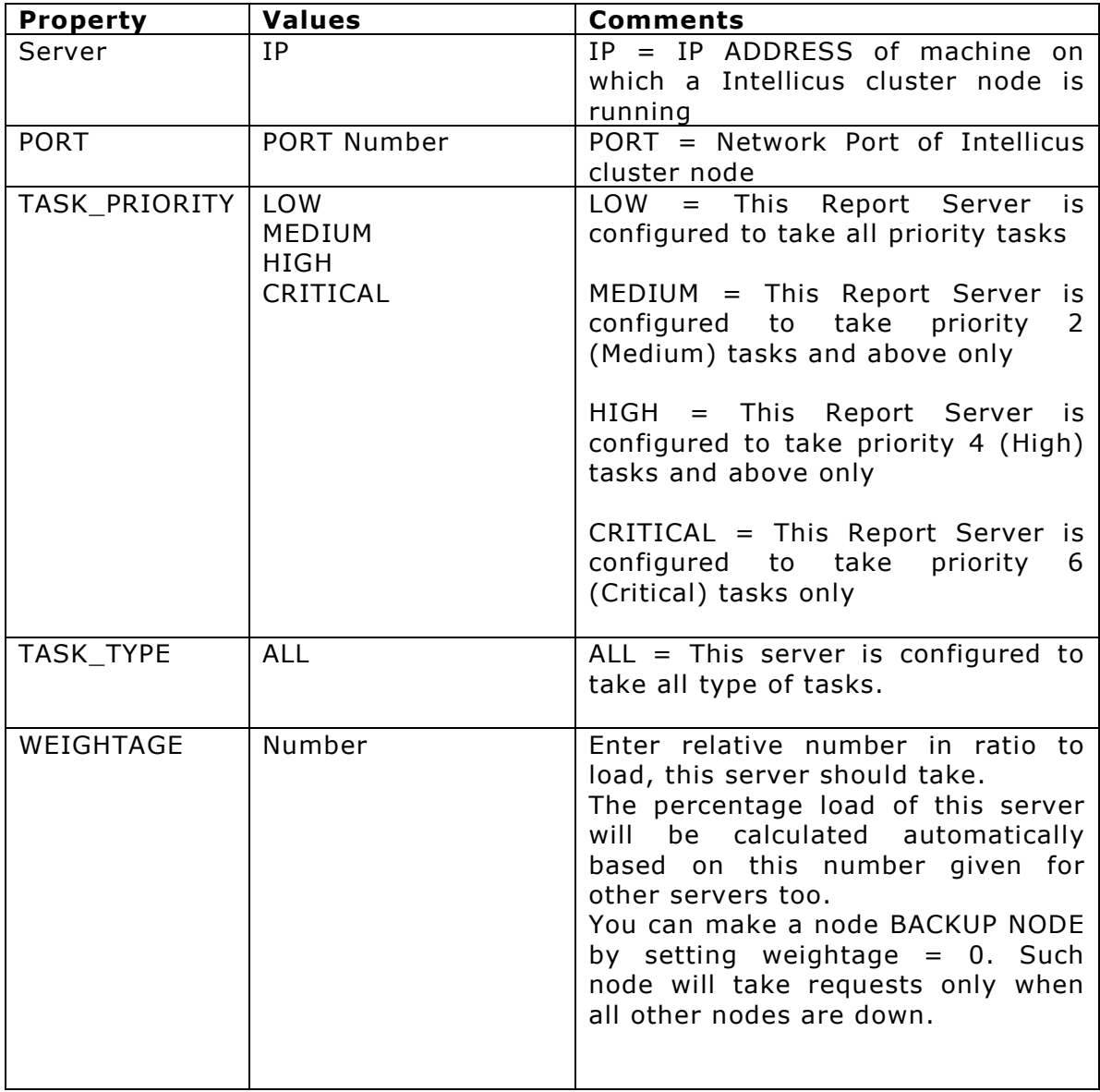

# **Load Balancer Actions**

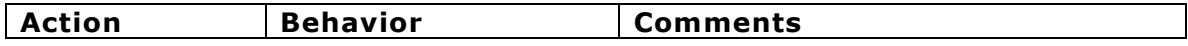

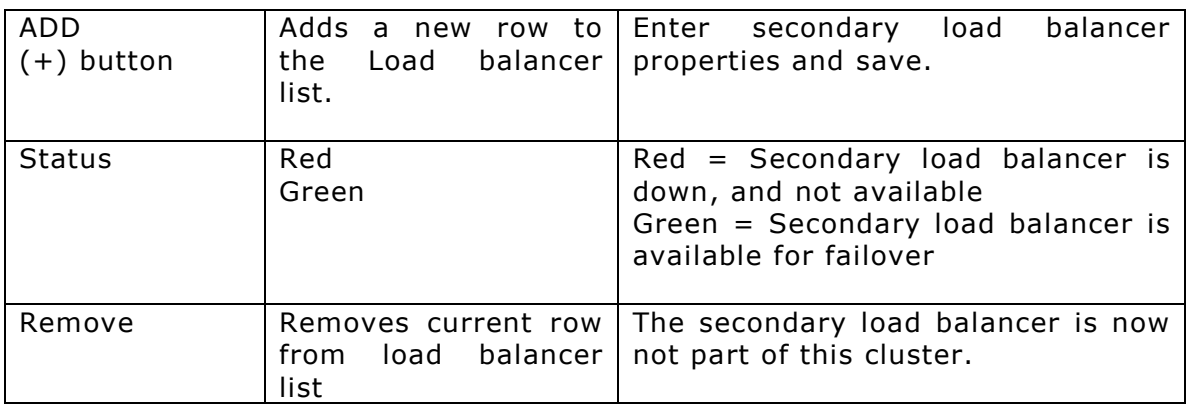

# **Load Balancer Properties**

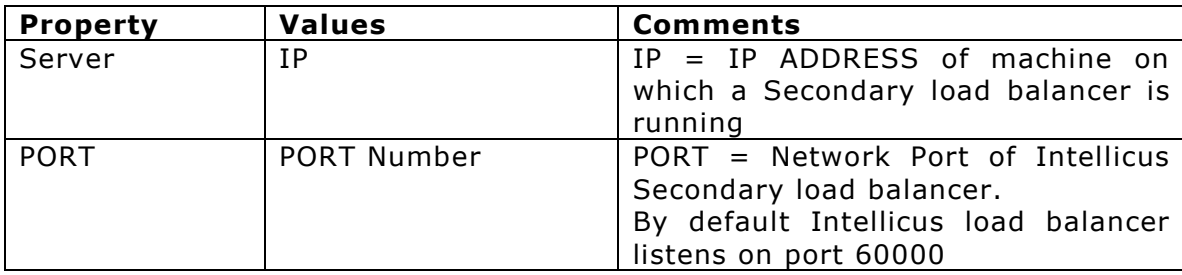

### **Settings**

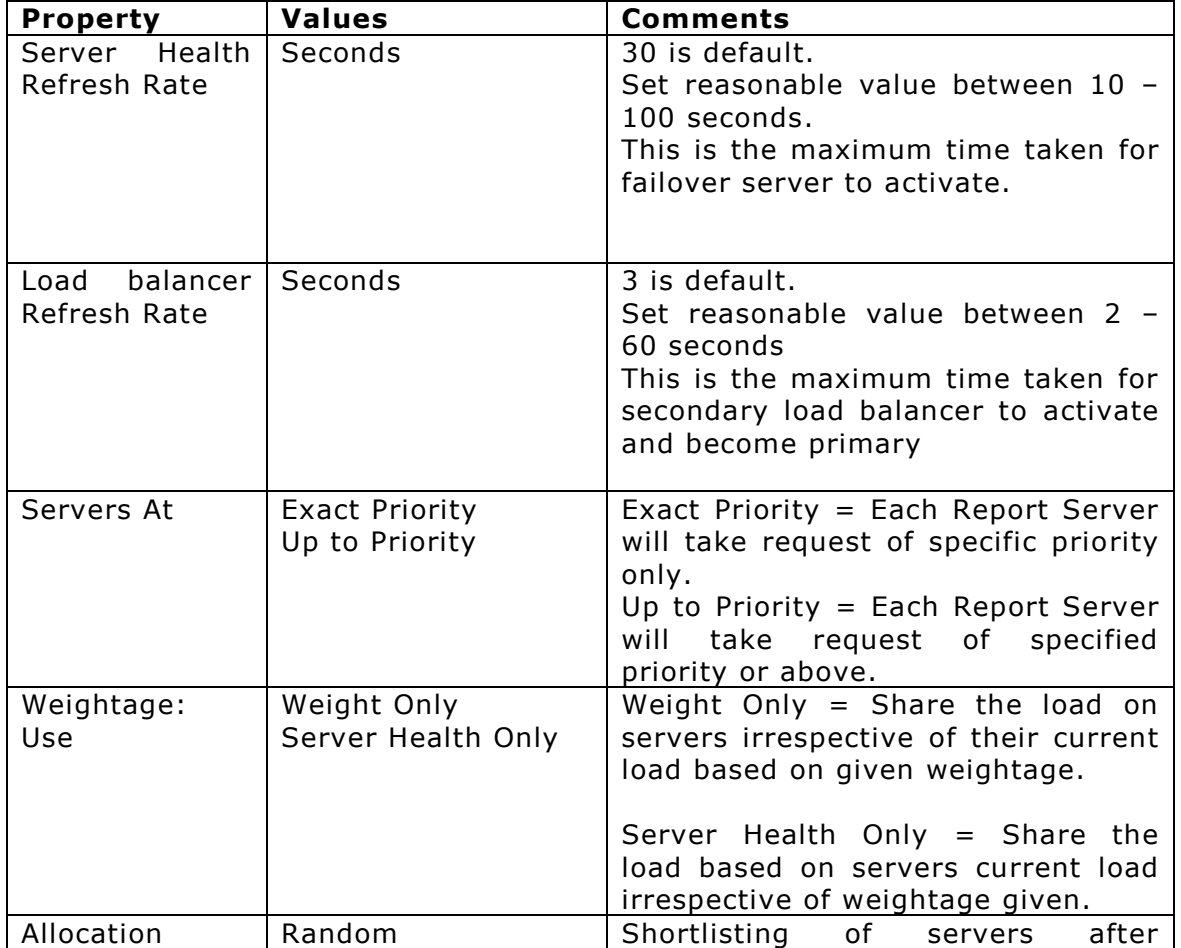

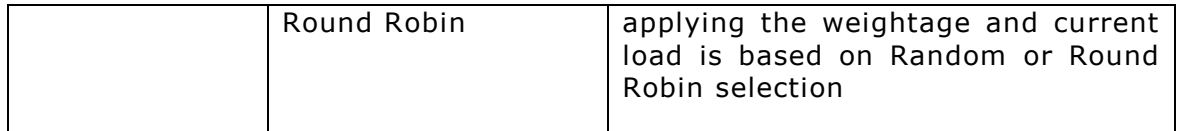

#### <span id="page-19-0"></span>**Load Balancer General Configuration**

A Load balancer also has its own configuration file RegistryConfig.properties in <Installfolder>\LoadBalancer\Config folder.

#### **Load balancer general configuration properties:**

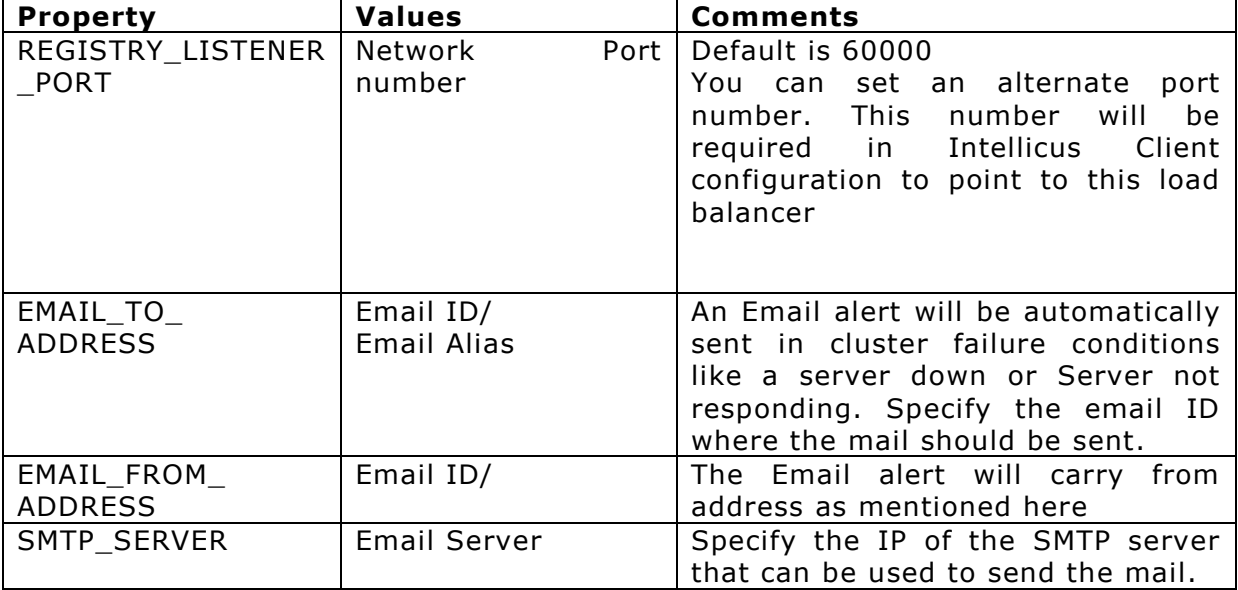

#### <span id="page-19-1"></span>**Handling cluster failure**

#### **Secondary Load Balancer**

The client can point to more than one load balancer installed in the cluster. In case a load balancer becomes unavailable, then client will automatically start pointing to load balancer that has assumed primary load balancer.

#### **Fallback Report Server**

Additionally, the client's configuration to point a report server still exists in parallel. This enabled client to fall back to directly request reports from this report server, in case of a cluster failure.

# <span id="page-19-2"></span>Launching load balancer

To start manually, select

Start > Program Files > Intellicus > IntellicusLoadBalancer > Start Load Balancer

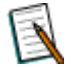

**Note:** In case of multiple load balancers, the first to start assumes primary load balancer role. If primary load balancer fails, a secondary load balancers will become primary load balancer.

To stop manually, select

Start > Program Files > Intellicus > IntellicusLoadBalancer-> Stop Load Balancer

# <span id="page-21-0"></span>**Support**

For problems with installation, configuration or while using the application, you may email a description of the problem to [support@intellicus.com,](mailto:support@Intellicus.com) with your contact details and full details of the problem.

Although we have taken care to capture and incorporate all aspects of Intellicus Reporting Tool in the documents, if you find any inconsistencies or discrepancies please inform us on [documents@intellicus.com.](mailto:documents@intellicus.com)

#### <span id="page-21-1"></span>**Website**

[http://www.Intellicus.com](http://www.intellicus.com/)

Our website is updated periodically with the product updates, white papers, product extensions, press releases and much more.

#### <span id="page-21-2"></span>**FTP**

[ftp://ftp.Intellicus.com](ftp://ftp.intellicus.com/)

You can download the product upgrades and sample reports from this site.